## **Pardavimų grąžinimai**

Pardavimo grąžinimo operacija yra skirta parduotų prekių grąžinimams įvesti. Praktiškai tai yra atvirkštinė pardavimams operacija. Didžiosios knygos sąskaitos koreguojamos, prekės pajamuojamos į sandėlį, pirkėjo skola mažėja.

Pardavimo grąžinimo operacijos registruojamos remiantis tam tikrais pirminiais dokumentais. Šiose operacijose galima kaip pardavimo grąžinimo objektą nurodyti sąskaitą (iš sąskaitų plano), kurios tipas Kita. Kitų sąskaitų skiltis skirta rečiau pasitaikančių turto rūšių pardavimų grąžinimams atvaizduoti. Jos sumos stulpelyje debete ar kredite rašoma operacijos piniginė išraiška. Tokią pardavimo grąžinimo operacijos detalią eilutę galima įvesti šalia prekių/paslaugų/IT pardavimo grąžinimo detalių eilučių. Ši galimybė suteikia pardavimo grąžinimo operacijoms labai daug lankstumo. Pardavimų grąžinimų operacijų tipų naudojimas taip pat suteikia daug papildomų galimybių. Pardavimo grąžinimo operacijas galima pakoreguoti, t.y. perskaičiuoti visą važtaraščio sumą ir PVM. Bet kokią pardavimo grąžinimo operaciją galima pašalinti, stornuoti, bet tik tuo atveju, jei prekės iš to pardavimo grąžinimo nėra parduotos, nurašytos ir nepersiųstos į kitą sandėlį. Galima įvesti šablonines pardavimų grąžinimų operacijas, kurios neturi įtakos balansui. Ar operacija yra šabloninė, ar ne, nurodoma operacijos tipe. Pardavimo grąžinimo operacijas galima įvesti bet kokia valiuta.

Pardavimų grąžinimo operacija yra įvedama taip pat, kaip pardavimų tik sąskaitų korespondencija padaroma atvirkštinė pardavimams.

Norint patekti į pardavimų grąžinimų operacijų sąrašą reikia paspausti meniu **Operacijos** −> **Skolos/sandėlis**

−> **Pardavimų grąžinimai** → Operacijų žurnalas. Ekrane pamatysite pasirinkto pardavimo grąžinimo žurnalo operacijų sąrašą su horizontaliojo meniu grupėmis bei mygtukų juosta. Norint patekti į pardavimų grąžinimo operacijos įvedimo/ koregavimo/ kopijavimo/ stornavimo langą, reikia įvykdyti tokius meniu punktus: **Operacijos** → **Skolos/sandėlis** → **Pardavimų grąžinimai** → Operacijų žurnalas.

Ekrane pamatysite pasirinkto žurnalo pardavimo grąžinimo operacijų sąrašą su horizontaliojo meniu grupėmis bei mygtukų juosta. Paspaudę mygtuką **Naujas ,** gausite naujos pardavimo grąžinimo operacijos įvedimo/koregavimo langą:

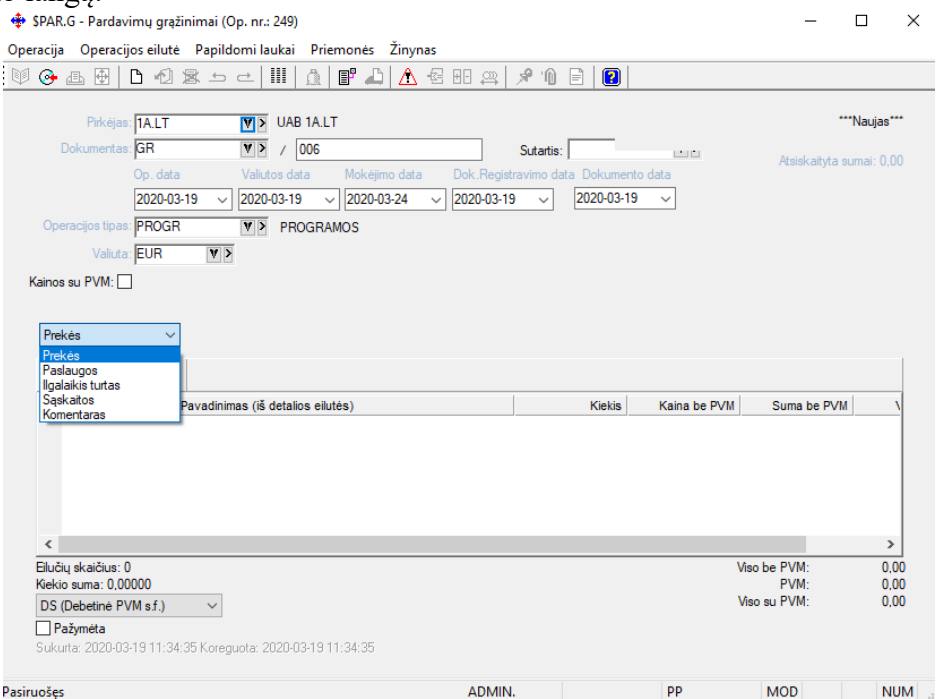

Šio lango laukai:

**Pirkėjas** - Šiame lauke reikia nurodyti pirkėjo kodą. Jį galima pasirinkti iš sąrašo;

**Dokumentas** – Pardavimo dokumento numeris. Jis susideda iš dviejų dalių: pirmojoje nurodoma dokumento serija (ją galima rinktis iš sąrašo), o antrojoje – dokumento numeris. Numeruojama automatiškai pasirinktos serijos ribose.

**Operacijos data I** – Ūkinės operacijos įvedimo į apskaitą data, **operacijos data II** - arba sutampa su I data, arba, atliekant valiutinį pardavimo grąžinimą, gali reikšti valiutų kurso datą. Datą galima nurodyti dar prieš atliekant operaciją. Data turi priklausyti aktyviajam, neuždarytam periodui. Jei data patenka į uždarytą periodą, tai tokios operacijos nei įvesti, nei koreguoti negalima, galimas spausdinimas, peržiūra;

**Operacijos tipas** – Pardavimo operacijos tipas. Jei sistema paruošta darbui, operacijų tipai įvesti, "pritvirtinti" prie slaptažodžių bei nurodyti kaip pasiūlomieji individualiuose parametruose (horizontalusis meniu ĮRANKIAI→Individualūs parametrai→Siūlomi operacijų tipai), tai įvedant naują operaciją, šiame lauke bus pateiktas atitinkamas pasiūlomasis operacijos tipas, kurį galima bet kada keisti, t.y. iš sąrašo pasirinkti kitą.

**Valiuta** - Čia nurodykite, kokia valiuta registruosite pardavimo grąžinimą. Valiutos kodą galima pasirinkti iš sąrašo;

**Kainos su PVM** - Laukas gali turėti tik dvi reikšmes - Taip ir Ne;

**Pardavimo grąž. objektai** – prekė, paslauga, ilgalaikis turtas, sąskaita, komentaras.

Priklausomai nuo to, ką čia nurodysite, paspaudę mygtuką Naujas gausite atitinkamą sąrašą (prekių, paslaugų, ilgalaikio turto, sąskaitų). Jei pasirinksite variantą Komentaras, tiesiog galėsite detalioje eilutėje įrašyti tam tikrą informaciją ir ekrane tai matysite kaip detalią eilutę.

Šiame lange parinkus grąžinimo objektą Prekė ir paspaudus mygtuką Naujas, gausite prekių sąrašą:

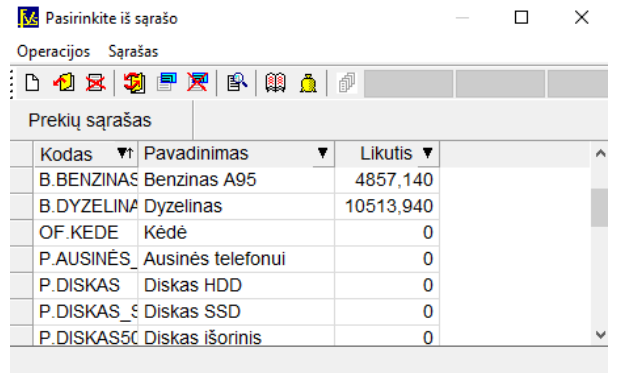

Iš sąrašo pasirinkite grąžinamą prekę. Gausite detalios eilutės įvedimo langą:

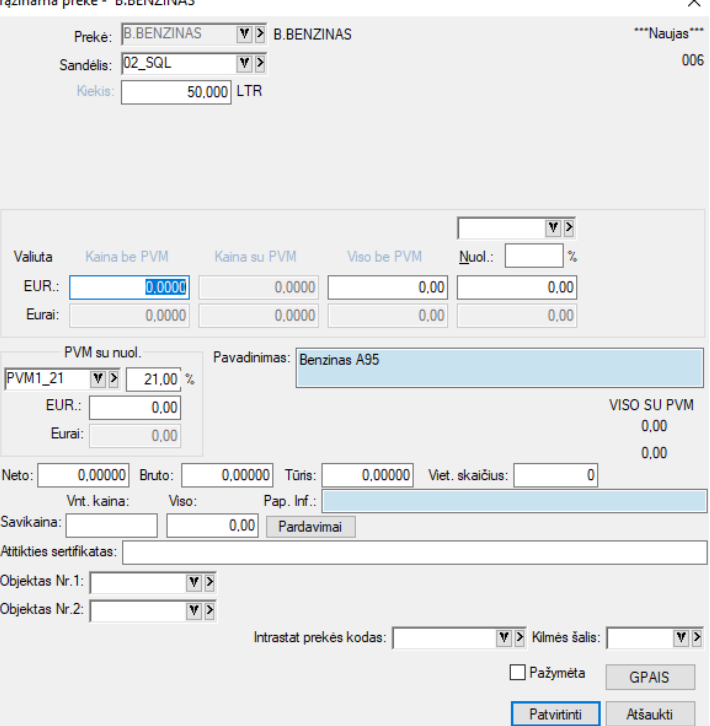

Šiame lange užpildykite laukus:

**Sandėlis** - Šiame lauke yra nurodykite sandėlį, į kurį reikia užpajamuoti grąžinamas prekes.

**Kiekis** - Čia įveskite grąžinamų prekių kiekį pirmuoju matavimu.

**Kaina be PVM** - Čia nurodykite grąžinamos prekės vieneto pardavimo kainą be PVM. Į šį lauką žymeklis atsistos automatiškai, jei važtaraščio įvedimo pradžioje, lauko Kainos su PVM reikšmė bus Ne. Šiuo atveju lauko Kaina su PVM reikšmė bus išskaičiuojama automatiškai ir į jį patekti nebus galima.

**Kaina su PVM** - Čia nurodykite grąžinamos prekės vieneto pardavimo kainą su PVM. Į šį lauką žymeklis atsistos automatiškai, jei važtaraščio įvedimo pradžioje, lauko Kainos su PVM reikšmė bus Taip. Šiuo atveju lauko Kaina be PVM reikšmė bus išskaičiuojama automatiškai ir į jį patekti nebus galima.

**Viso be/su PVM** - Lauke parodoma visa suma. Šio lauko reikšmę galima keisti, t.y. galima nurodyti viso prekės kiekio sumą. Tokiu būdu, vieneto kaina bus perskaičiuota, atsižvelgiant į šią sumą.

**Nuolaida** - Šiame lauke galite įvesti nuolaidą (procentais ar sumą) visam prekės kiekiui.

**Kaina su nuol**. - Čia parodoma kaina su nuolaida.

Pardavimo grąžinimą galima atlikti bet kokia valiuta. Todėl kainos ir kiekiai yra nurodyti dviejose eilutėse. Apatinė eilutė yra neaktyvi, kai operacija atliekamas EURAIS. Ji tampa aktyvia, jei operacija registruojama kita valiuta, pvz. USD.

**PVM procentas -** Čia nurodomas PVM dydis procentais. Lauko reikšmę galite koreguoti. Šios reikšmės užsipildo automatiškai pagal tai, kaip užpildyta grąžinamos prekės kortelė ir koks PVM kodas nurodytas pirkėjo (arba prekės) kortelėje. Šio lauko reikšmę galite pakeisti.

**Pavadinimas** - Čia nurodomas grąžinamos prekės pavadinimas.

**Savikaina** – Šis laukas prekės grąžinimo atveju užpildomas automatiškai, jei programoje yra tokia informacija arba pardavimo grąžinimo operacija suformuojama pardavimo operaciją kopijuojant į pardavimų grąžinimų operaciją. Jei informacijos apie grąžinamos prekės savikainą nėra, lauką gali užpildyti šios operacijos autorius.

**Paspaudus mygtuką Pardavimai**, ekrane gausite visų to kliento pardavimų dokumentų sąrašą. Jūs galite nurodyti, iš kurio dokumento grąžinama prekė:<br><sup>Grąžinama prekė - 'B.BENZINAS</sup>  $\times$ 

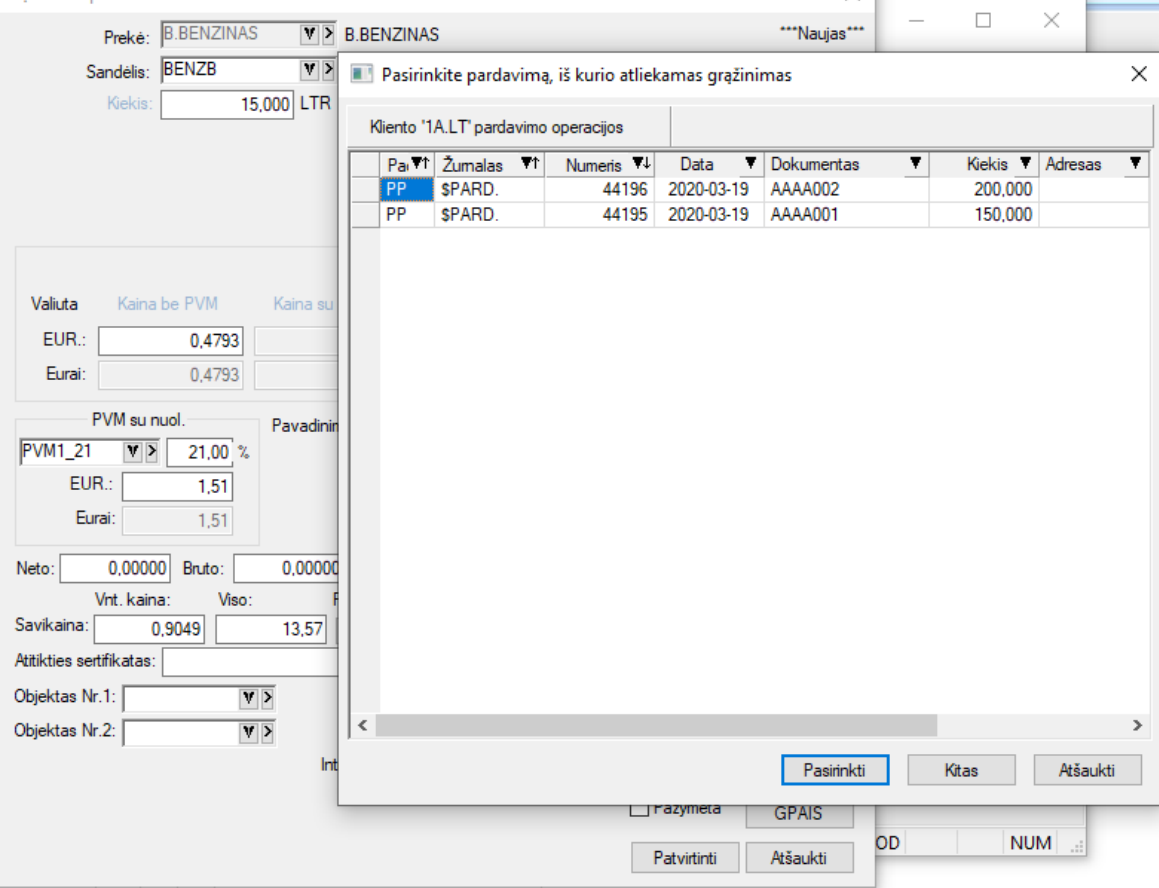

Parinkus dokumentą, gaunama tokia situacija prekės grąžinimo detalios eilutės įvedimo lange, t.y. parodomas tokia informacija apie dokumentą: filialo kodas, pardavimo operacijos žurnalas, operacijos numeris žurnale bei filialo kodas:

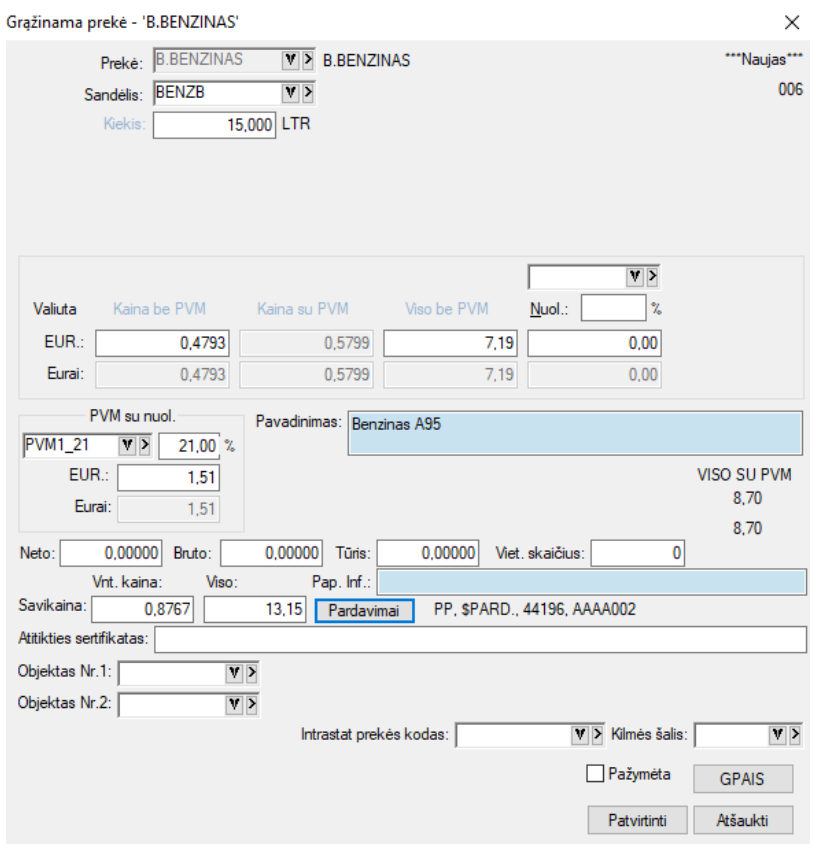

**Atitikties sertifikatas** – Šiame lauke galite nurodyti pajamuojamų prekių atitikties sertifikatą.

**Objektai (išlaidų/pajamų centrai)** - Čia galima įvesti reikiamo (-ų) objekto (-ų) kodą (-ūš).

Lango apačioje esančius laukus – **Apskritis, Intrastato prekės kodas, Kilmės šalis** – pildo tos įmonė, kurioms reikia ruošti INTRASTATO ataskaitas. Šių laukų reikšmes reikia pasirinkti iš sąrašo, o jei ten nėra, tai įvesti. Paspaudus mygtuką Patvirtinti, bus suformuota pardavimo operacijos detali eilutė. Sumos bus rodomas pasirinkta valiuta ir eurais arba tik eurais.

Užfiksavus pardavimo grąžinimo operaciją iš karto koreguojamos DK sąskaitos, skolos, prekių likučiai.

## Paslaugos pardavimo grąžinimo atveju langas atrodys taip:<br><sup>Grąžinama paslauga - 'REKLAMA'</sup>

006 Paslauga: REKLAMA  $\overline{\mathbf{v}}$ Reklamos paslaugos Paslaugos kiekis  $1,00$  VNT. Papildoma informacija  $V$ Valiuta Kaina be PVM Kaina su PVM Viso be PVM Nuol.:  $\gamma$ EUR: 50.0000 60,5000 50,00  $0.00$ Eurai: 50,0000 60,5000  $50.00$  $0,00$ PVM su nuol VISO SU PVM Valiutos koeficientas  $PVM1_21$   $V$ 21,00  $\gamma$ 1.000000000 60.50 EUR: 10,50 60,50 Eurai: 10.50 Pap. Inf. Pavadinimas: Reklamos paslaugos Sutartis:  $\overline{v}$ Objektas Nr.1:  $\overline{\mathbf{v}|\mathbf{v}}$ Objektas Nr.2:  $\overline{|\mathbf{v}|}$  $\Box$ Prekė  $|V|$ Nuo: 2020-03-19 2020-03-19 iki Pardavimas Atšaukti Pažymėta Patvirtinti

Šio lango laukai:

**Paslaugos kiekis** – Čia nurodykite grąžinamos paslaugos kiekį tam tikrais mato vienetais, kurie nurodomi paslaugos aprašymo kortelėje.

**Kaina be PVM** - Čia nurodykite paslaugos vieneto pardavimo kainą be PVM. Į šį lauką žymeklis atsistos automatiškai, jei važtaraščio įvedimo pradžioje, lauko Kainos su PVM reikšmė bus Ne. Šiuo atveju lauko Kaina su PVM reikšmė bus išskaičiuojama automatiškai ir į jį patekti nebus galima.

**Kaina su PVM** - Čia nurodykite paslaugos vieneto pardavimo kainą su PVM. Į šį lauką žymeklis atsistos automatiškai, jei važtaraščio įvedimo pradžioje, lauko Kainos su PVM reikšmė bus Taip. Šiuo atveju lauko Kaina be PVM reikšmė bus išskaičiuojama automatiškai ir į jį patekti nebus galima.

**Viso be/su PVM** - Lauke parodoma visa suma. Šio lauko reikšmę galima keisti, t.y. galima nurodyti viso parduodamos paslaugos kiekio sumą. Tokiu būdu, vieneto kaina bus perskaičiuota, atsižvelgiant į šią sumą.

**Nuolaida** - Šiame lauke galite įvesti nuolaidą (procentais ar sumą) visam kiekiui.

**Kaina su nuol**. - Čia parodoma kaina su nuolaida.

Pardavimo grąžinimą galima atlikti bet kokia valiuta. Todėl kainos ir kiekiai yra nurodyti dviejose eilutėse. Apatinė eilutė yra neaktyvi, kai pardavimo grąžinimas atliekamas eurais. Ji tampa aktyvia, jei pardavimo grąžinimas vyksta kita valiuta, pvz. USD.

**PVM procentas -** Čia nurodomas PVM dydis procentais. Lauko reikšmę galite koreguoti. Šios reikšmės užsipildo automatiškai pagal tai, kaip užpildyta įvedamos **paslaugos** kortelė ir koks PVM kodas nurodytas pirkėjo kortelėje. Šio lauko reikšmę galite pakeisti.

**Pavadinimas –** Tai laukas kuriame pateikiamas paslaugos pavadinimas. Šio lauko reikšmę galima koreguoti. Visos lango reikšmės rodomos pasirinkta valiuta ir eurais.

**Sutartis** – Šiame lauke galima nurodyti paslaugų teikimo sutarties numerį.

 $\times$ 

**Objektai (išlaidų/pajamų centrai)** - Čia galima įvesti reikiamo (-ų) objekto (-ų) kodą (-ūš).

Jei pardavimo grąžinimo objektu pasirinkta Sąskaita, iš sąskaitų sąrašo parinkite sąskaitą ir paspauskite ENTER ar pelės kairįjį mygtuką, gausite tokį langą:

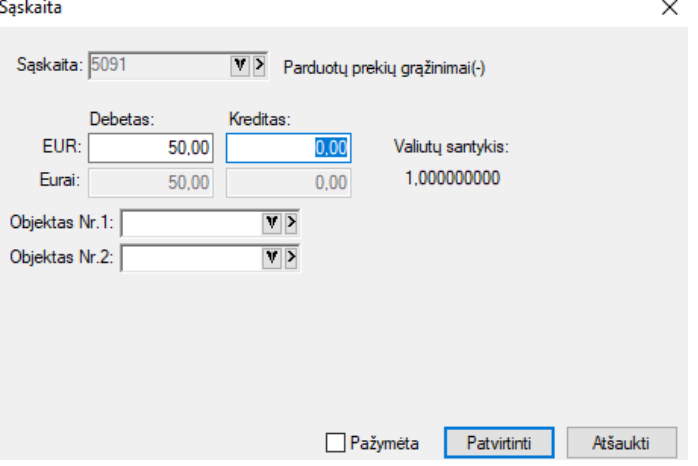

Šiame lange pasirinktos sąskaitos Debete ar Kredite įrašykite sumą valiuta arba Eurais, jei reikia, įveskite objektus iš sąrašo ir užfiksuokite operacijos eilutę.

Atliekant tokio tipo pardavimo grąžinimą, pirkėjų skolos įvedamos pagal kiekvieną dokumentą, o grąžinamoms prekėms (paslaugoms, ilgalaikiam turtui) kiekiai neįvedami, rašomos tik bendros sumos. Tai galima panaudoti vedant suminę prekių grąžinimų apskaitą bei kitais atvejais.

Jei pardavimo grąžinimo objektu pasirinktas Komentaras, iš komentarų sąrašo parinkite jums reikalingą sąskaitą ir paspauskite ENTER ar pelės kairįjį mygtuką. Gausite tokį langą:

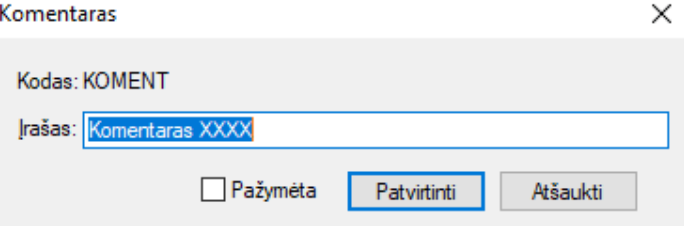

Savo pasirinkimą užfiksuokite mygtuku Patvirtinti, priešingu atveju spauskite Atšaukti ir rinkite kitą komentarą.

Pasirinkus pardavimo gražinimo operacijos detalių eilučių įvedimo/koregavimo lango menių punktą **Operacijos eilutė**, jis išsiskleis į žemiau nurodytą meniu grupę, kurioje pateiktos visos operacijos, kurias galima atlikti su pardavimo grąžinimo operacijos detaliosiomis eilutėmis:

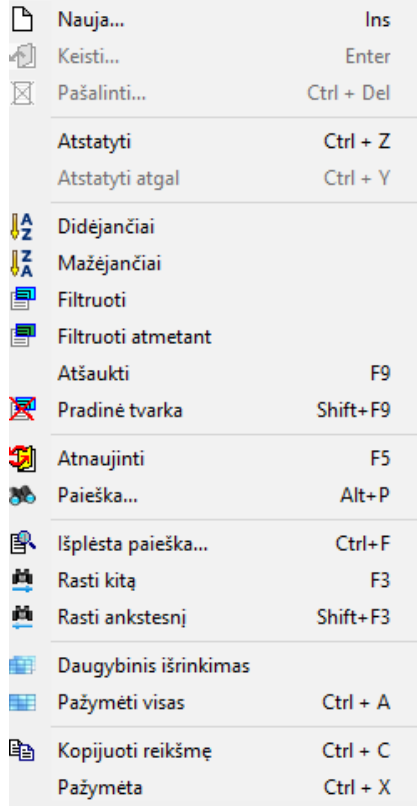

Šių operacijų sąrašą taip pat galima išsikviesti paspaudus dešinįjį pelės klavišą tuo metu, kai žymeklis stovi pardavimo grąžinimo operacijos detalių eilučių sąrašo zonoje, pardavimo grąžinimo operacijų sąraše ir pan.

Paspaudus meniu **Papildomi laukai->Antraštė**, gausite langą, kuriame galima įvesti sutarties Nr., tam tikrą papildomą informaciją (laisvas tekstas ar skaičiai), mokėjimo datą, nuolaidos datą (jei įvesti atsiskaitymo terminai, informacija rodoma automatiškai, tačiau ją koreguoti galima), o keturi laukai ekrano apačioje pildomi tuo atveju, kai reikia spausdinti INTRASTATO ataskaitą

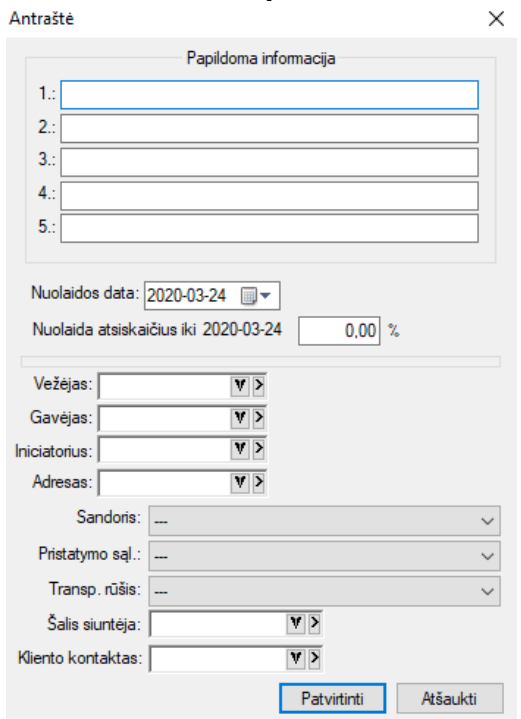

Pasirinkus pardavimo grąžinimo operacijos įvedimo/koregavimo lango meniu punktą **Priemonės** → **Pastaba**, gausite langą, kuriame galėsite parašyti tam tikrą komentarą (pažymos tekstą ir pan.), susijusį su šia operacija:

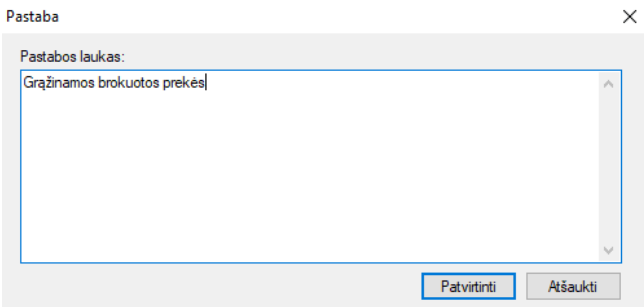

Pasirinkus pardavimo operacijos įvedimo/koregavimo lango meniu punktą **Priemonės** → **Prekių sumų perskaičiavimas,** jums bus pateiktas langas, kuriame galėsite perskaičiuoti pardavimo grąžinimo sumas ir PVM sumas:

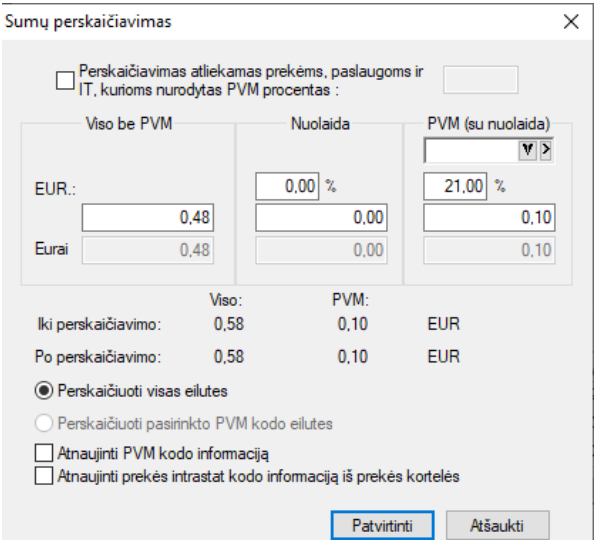

Perskaičiavimą galima atskirai atlikti eilutėms su skirtingu PVM procentu. Tam laukas **Perskaičiavimas atliekamas prekėms ir paslaugoms, kurioms nurodytas PVM procentas** turi būti pažymėtas. O kai jis bus pažymėtas galėsite nurodyti PVM procentą. Be to, šiame lange galite nurodyti viso dokumento naują sumą, nuolaidą (procentais ar suma). Lango apačioje pateikiama informacija iki perskaičiavimo ir po perskaičiavimo.

Pasirinkus pardavimo grąžinimo operacijos įvedimo/koregavimo lango meniu punktą **Priemonės** → **Nuolaida dokumentui,** gausite langą, kuriame galėsite nurodyti nuolaidą visam dokumentui:<br>
Nuolaida dokumentui

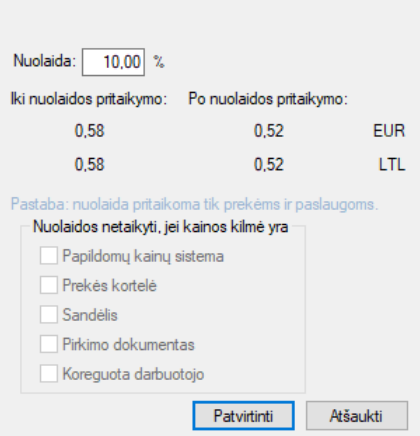

Nurodžius nuolaidą, parodoma suma iki nuolaidos pritaikymo ir po jos. Jei dokumentas buvo įvestas tam tikra valiuta, tai ši informacija pateikiama dviem valiutom, jei eurais – tai viena.

## *SU PARDAVIMO GRĄŽINIMO OPERACIJOMIS SUSIJUSIŲ DOKUMENTŲ SPAUSDINIMAS*

Pasirinkus pardavimo grąžinimo operacijos detalių eilučių įvedimo/koregavimo lango meniu punktą **Spausdinti**, galite atspausdinti grąžinimo dokumentą:  $\overline{\mathbf{x}}$ 

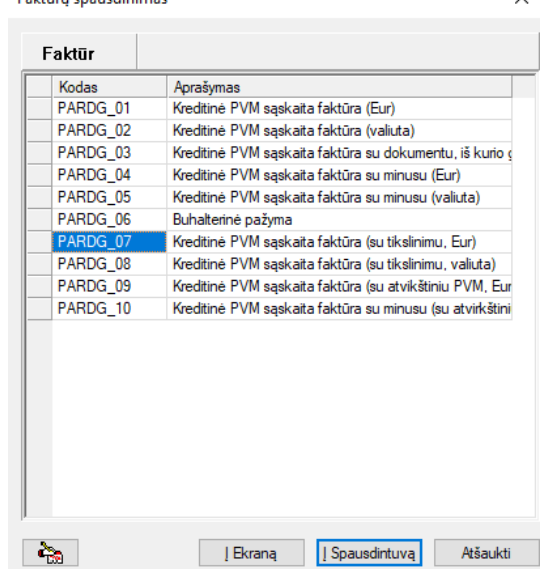

Pasirinkite reikiamą dokumentą ir spauskite mygtuką **Į ekraną**, jei norite peržiūrėti dokumentą ekrane, arba mygtuką **Į spausdintuvą**, jei norite tą dokumentą iš karto atsispausdinti popieriuje. Spausdinimo parametrus rekomenduojama nustatyti prieš atliekant šias procedūras. Jei to nepadarėte, programa suteiks jums galimybę kiekvienu konkrečiu atveju tuos spausdinimo parametrus pakoreguoti.

Pardavimo grąžinimo dokumentą galima atsispausdinti ir esant pardavimo grąžinimo operacijų sąraše. Tam reikia atsistoti ant reikiamos operacijos ir paspausti klavišą F10. Galima automatiškai atspausdinti nurodytą pardavimo grąžinimo dokumentų kiekį.

Pardavimo grąžinimo dokumento pavyzdys:

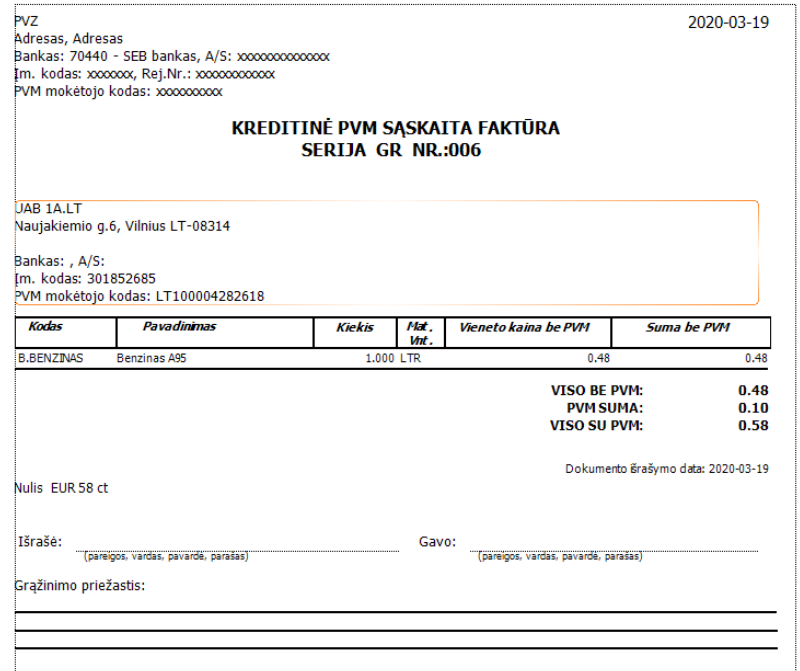

Tam, kad atspausdinti įvestų pardavimo grąžinimo operacijų sąrašą, turite atlikti tokius veiksmus per NARŠYKLĘ: Ataskaitos → Operacijų sąrašai → Pardavimų grąžinimai → pasirinkti ataskaitą iš sąrašo dešinėje → mygtukas Spausdinti.

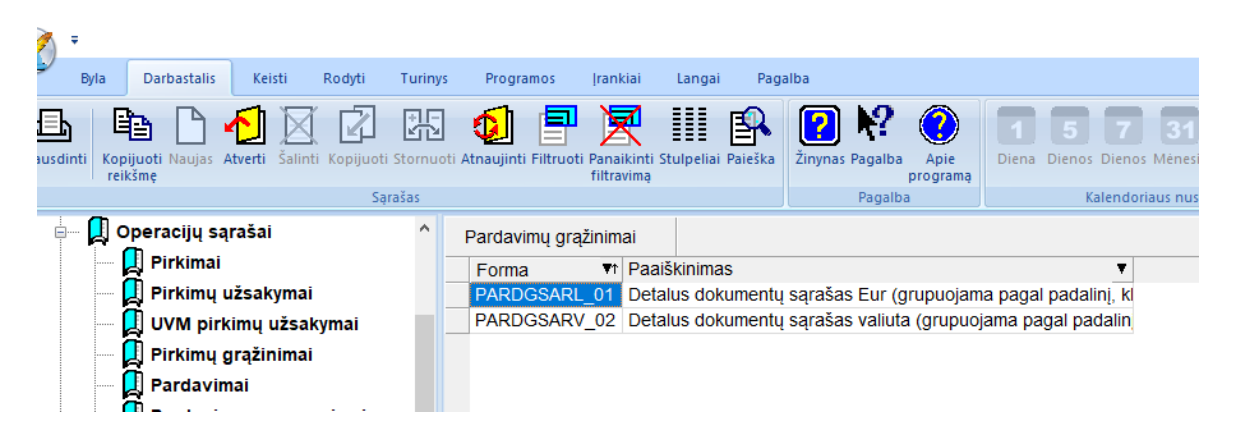

Pasirinkus norimą ataskaitą, jums pateikiamas langas, kuriame reikia nurodyti spausdinimo sąlygas:<br>Detalus dokumentų sąrašas Eur (grupuojama pagal padalinį, klientą) X

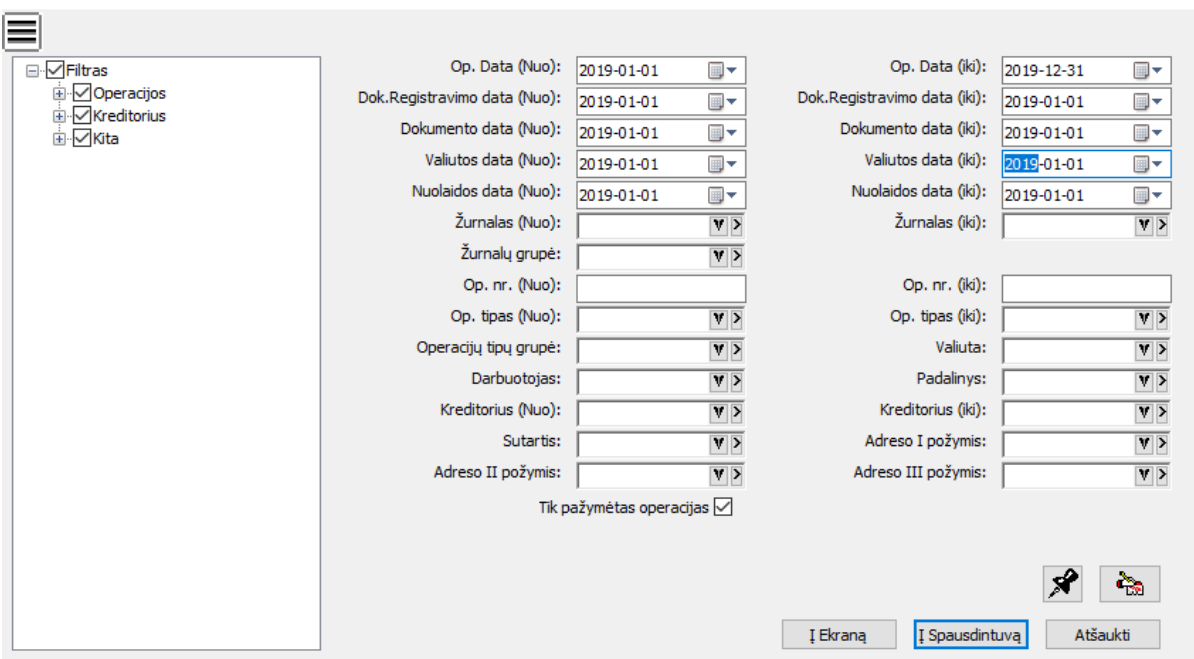

Užpildžius šio lango reikšmes ir paspaudus mygtuką Į Ekraną, ekrane jums bus pateiktas rezultatas – jūsų pasirinkta ataskaita. Ji susideda iš dviejų dalių: pagrindinė dalis, kurioje yra operacijų sąrašas, ir suminė sąskaitų korespondencija. Pateikiame ataskaitos pavyzdį:

1)Pardavimo grąžinimo operacijų sąrašas. Rūšiuota pagal padalinį, jame – pagal klientą:

BB Pardg\_sar - Detalus dokumentų sąrašas Eur (grupuojama pagal padalinį, klientą)

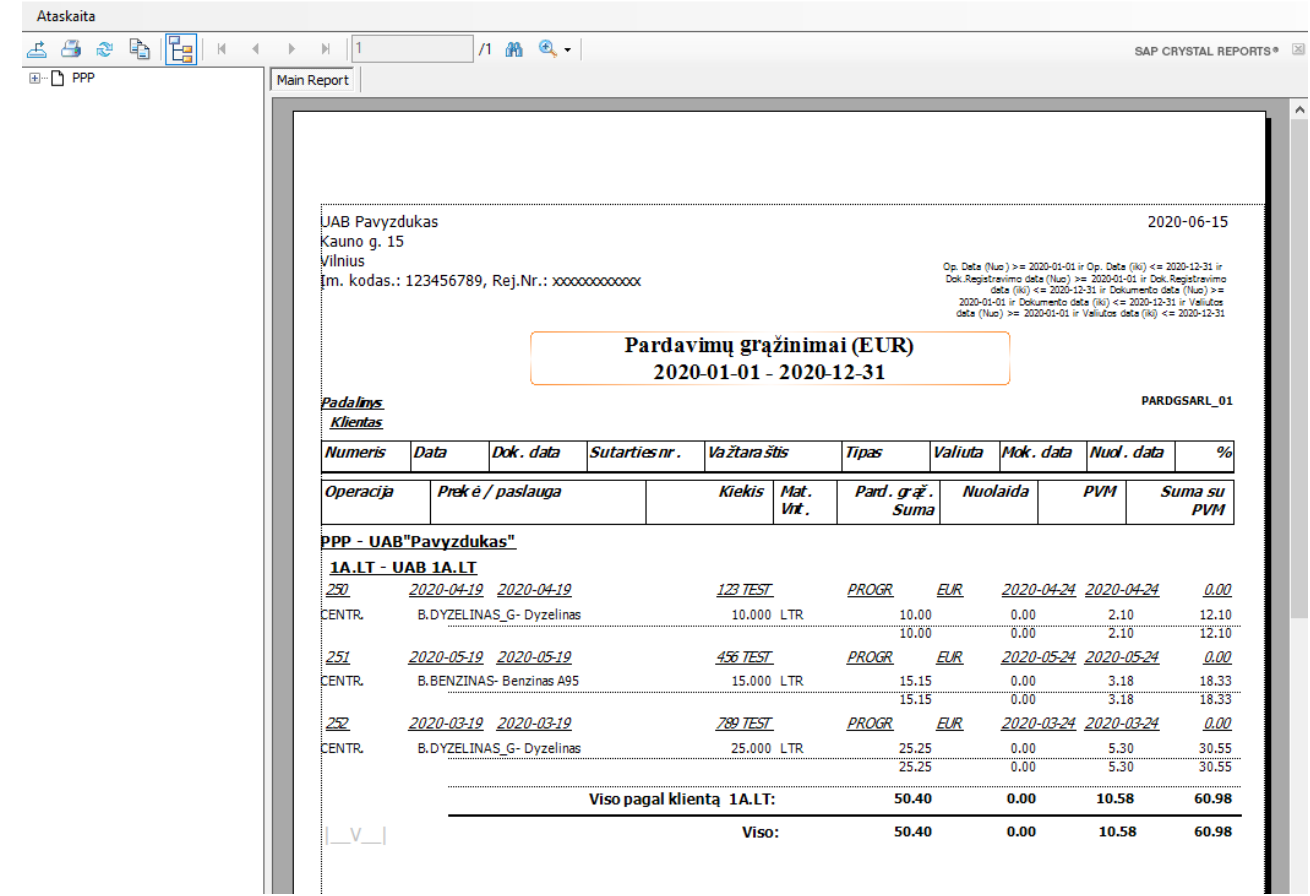

Suminė didžiosios knygos sąskaitų korespondencija (antroji pardavimų grąžinimų ataskaitos dalis):<br>
Il Pardg\_sar - Detalus dokumentų sąrašas Eur (grupuojama pagal padalinį, klientą)

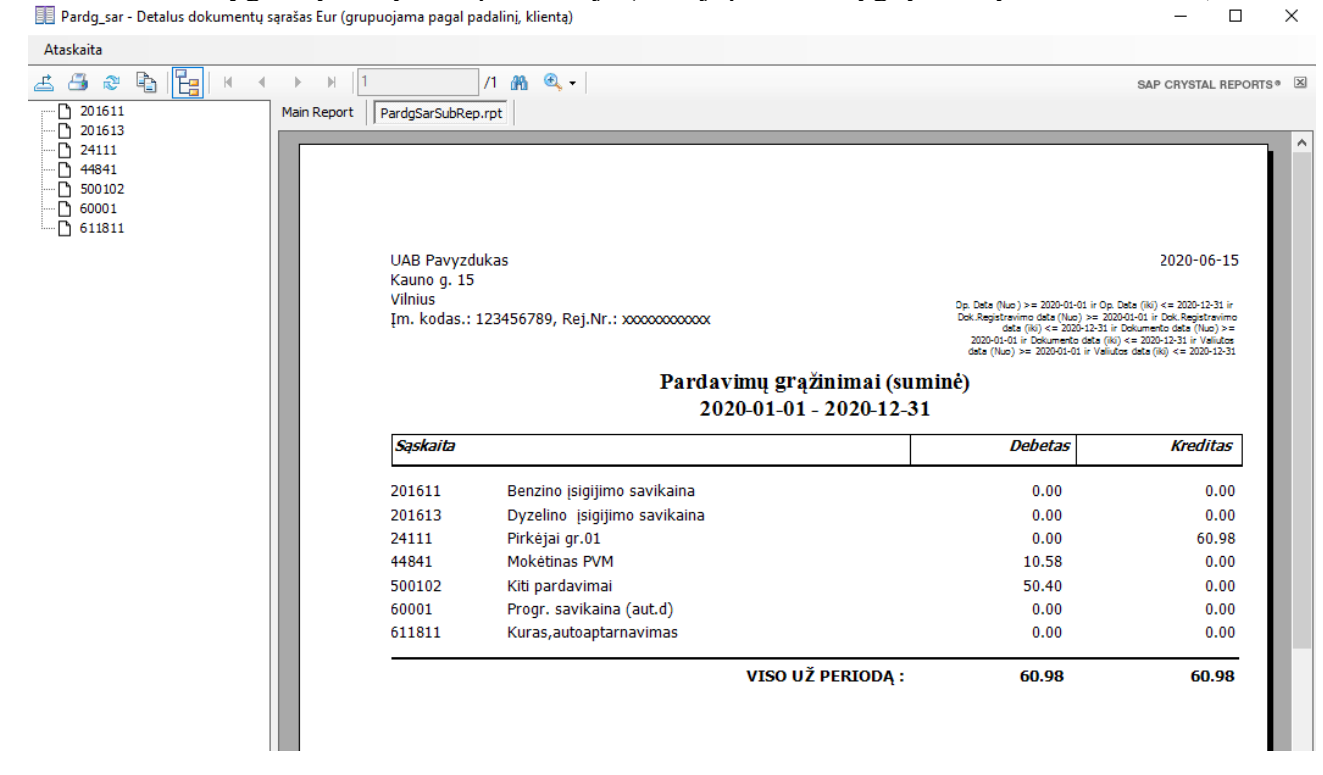